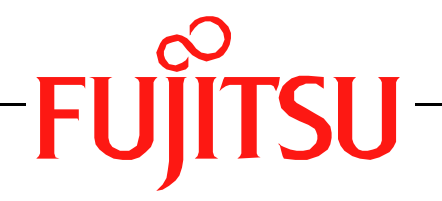

# Fujitsu LifeBook S Series

# **BIOS Guide**

LifeBook S Series Model: S6240

Document Date: 6/24/2005 Document Number: FPC58-1353-01

# **FUJITSU COMPUTER SYSTEMS**

# **S Series BIOS BIOS SETUP UTILITY**

The BIOS Setup Utility is a program that sets up the operating environment for your notebook. Your BIOS is set at the factory for normal operating conditions, therefore there should be no need to set or change the BIOS environment to operate your notebook.

The BIOS Setup Utility configures:

- Device control feature parameters, such as changing I/O addresses and boot devices.
- System Data Security feature parameters, such as passwords.

#### **Entering the BIOS Setup Utility**

To enter the BIOS Setup Utility do the following:

- 1. Turn on or restart your notebook.
- 2. Press the [F2] key when a message appears under the Fujitsu logo prompting you to "Press <F2>: BIOS Setup". This will open the main menu of the BIOS Setup Utility with the current settings displayed.
- 3. Press the arrow keys to scroll through the other setup menus to review or alter the current settings.

#### **Navigating Through the Setup Utility**

The BIOS setup utility consists of six menus: Main, Advanced, Security, Boot, Info and Exit. This document explains each menu in turn including all submenus and setup items.

The following procedures allow you to navigate the setup utility menus:

- 1. To select a menu, use the cursor keys:  $[\blacktriangleleft]$ ,  $[\rightarrow]$ .
- 2. To select a field within a menu or a submenu, use the

cursor keys:  $[\n\uparrow], [\n\downarrow].$ 

- 3. To select the different values for each field, press the [Spacebar] to change to the next higher selection and [F5] or [-] to go to the next lower selection.
- 4. To activate a submenu press the [Enter] key.
- 5. To return to a menu from a submenu, press the [Esc] key.
- 6. To go to the Exit menu from any other menu, press the [Esc] key.
- Selecting a field causes a help message about that field to be displayed on the right-hand side of the screen.
- Pressing the Enter key with the highlight on a selection that is not a submenu or auto selection will cause a list of all options for that item to be displayed. Pressing the Enter key again will select the highlighted choice.
- 7. Pressing the [F9] key resets all items in the BIOS to the default values.
- 8. Pressing the [F10] key saves the current configuration and exits the BIOS Setup Utility. You will be asked to verify this selection before it is executed.
- 9. Pressing the [F1] key gives you a general help screen.

#### **Entering the Setup Utility After a Configuration Change or System Failure**

If there has been a change in the system configuration that does not agree with the parameter settings stored in your BIOS memory, or there is a failure in the system, the system beeps and/or displays an error message after the Power On Self Test (POST). If the failure is not too severe, it will give you the opportunity to modify the settings of the setup utility, as described in the following steps:

1. When you turn on or restart the computer there is a beep and/or the following message appears on the screen:

Error message - please run SETUP program Press <F1> key to continue, <F2> to run SETUP

2. If an error message is displayed on the screen, and you want to continue with the boot process and start the operating system anyway, press the [F1] key.

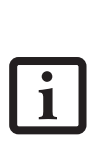

■ If your notebook emits a series of beeps that sounds like a code and the display is blank, refer to the Troubleshooting section of your system Use's Guide. The Troubleshooting Section includes a list of error messages and their meanings.

■ If your data security settings require it, you may be asked for a password before the setup utility will be opened.

#### **Main Menu**

- 3. If an error message is displayed on the screen, and you want to enter the setup utility, press the [F2] key.
- 4. When the setup utility starts with a fault present, the system displays the following message: Warning! Error message

[Continue]

5. Press any key to enter the setup utility. The system will then display the Main Menu with current parameters values.

### **MAIN MENU – SETTING STANDARD SYSTEM PARAMETERS**

The Main Menu allows you to set or view the current system parameters. Follow the instructions for Navigating Through The Setup Utility to make any changes. *(See Navigating Through the Setup Utility on page 2 for more information)*

The following tables show the names of the menu fields for the Main menu and its submenus, all of the options for each field, the default settings and a description of

the field's function and any special information needed to help understand the field's use. Note that the actual drive labels shown may vary.

 $\overline{\mathbf{i}}$ 

System time and date can also be set from your operating system without using the setup utility. Use the Date and Time icon on your Windows Control panel or type time or date from the MS-DOS prompt.

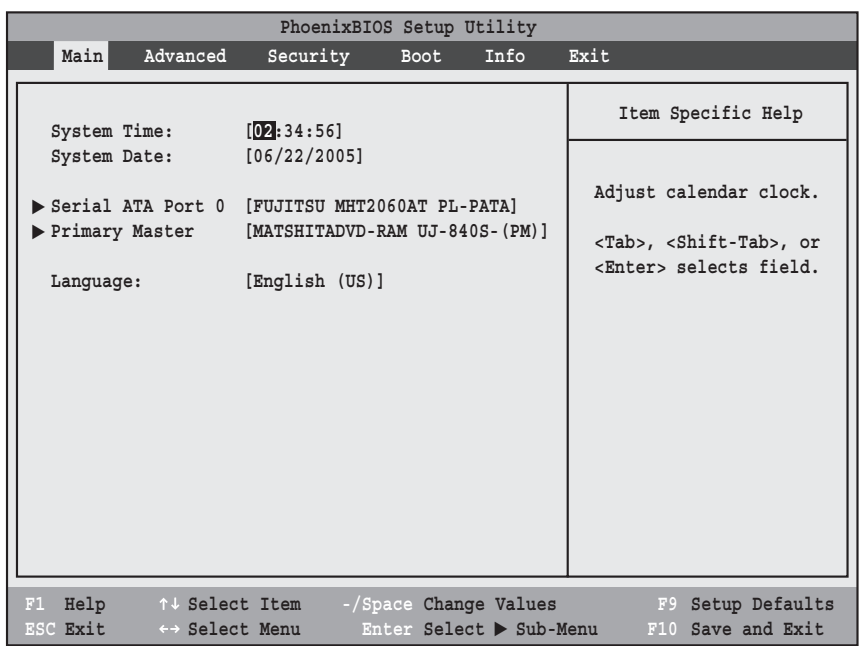

**Figure 1. Main Menu**

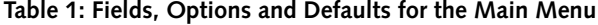

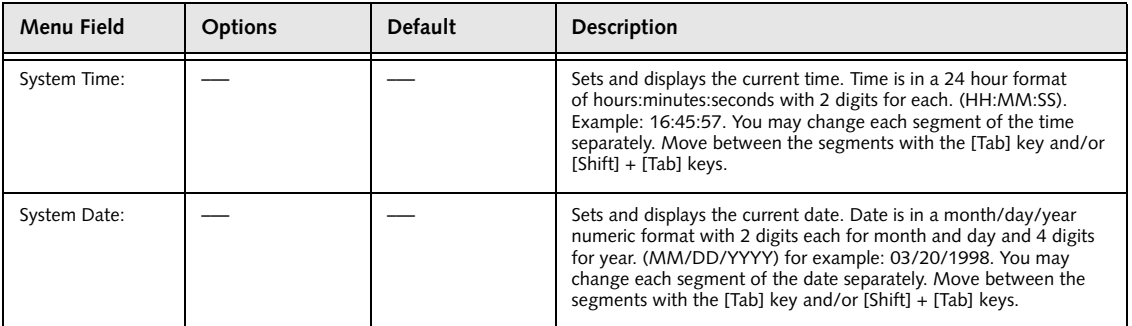

#### **Main Menu**

#### **Table 1: Fields, Options and Defaults for the Main Menu**

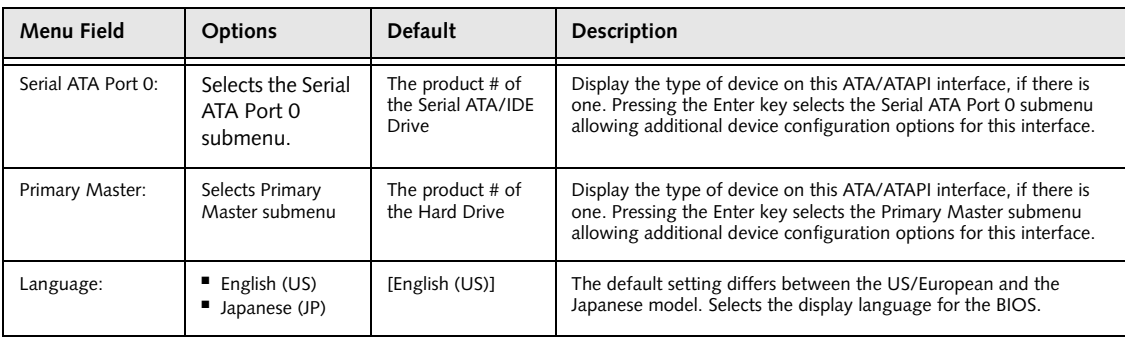

1

#### **Serial ATA Port 0 Submenu of the Main Menu**

The Serial ATA Port 0 submenu identifies what Serial ATA/IDE devices are installed.

Note that actual hard drive label shown may vary. Depending on the drive type, information such as cylinders, heads and sectors may also be displayed.

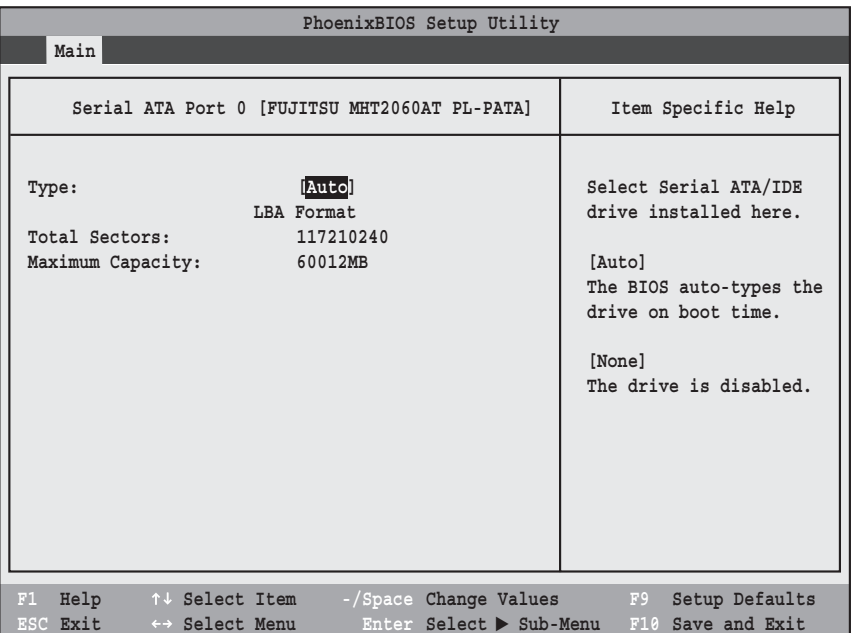

#### **Figure 2. Serial ATA Port 0 Submenu**

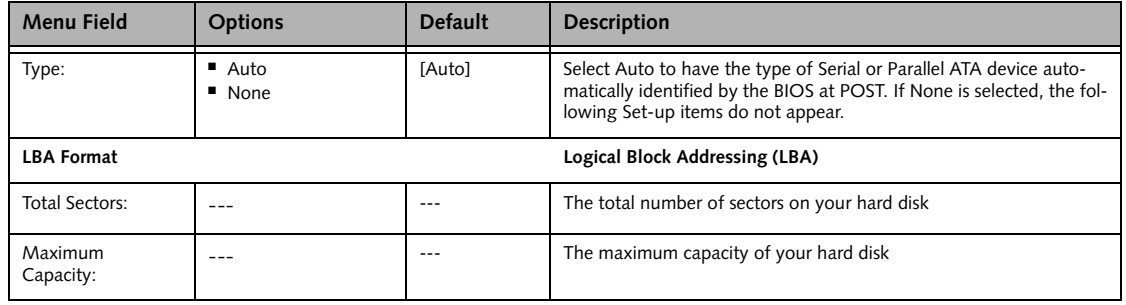

#### **Main Menu**

#### **Primary Master Submenu of the Main Menu**

The Primary Master submenu identifies what primary devices are installed.

Note that actual hard drive label shown may vary. Depending on the drive type, information such as cylinders, heads and sectors may also be displayed.

| PhoenixBIOS Setup Utility                                                                  |                                                                 |                                                                                                    |  |  |
|--------------------------------------------------------------------------------------------|-----------------------------------------------------------------|----------------------------------------------------------------------------------------------------|--|--|
| Main                                                                                       |                                                                 |                                                                                                    |  |  |
| Primary Master [MATSHITADVD-RAM UJ-840S-(PM)]<br>Item Specific Help                        |                                                                 |                                                                                                    |  |  |
| Type:<br>Multi-Sector Transfers:<br>LBA Mode Control:<br>Transfer Mode:<br>Ultra DMA Mode: | [lAuto]<br>[Disabled]<br>[Disabled]<br>[Standard]<br>[Disabled] | Select ATA/ATAPI drive<br>installed here.<br>[Auto]<br>The BIOS auto-types the<br>drive on boot time.<br>[None]<br>The drive is disabled. |  |  |
|                                                                                            |                                                                 |                                                                                                    |  |  |
| Help<br>F1<br>↑↓ Select Item<br>ESC Exit<br>←→ Select Menu                                 | -/Space Change Values<br>Enter Select > Sub-Menu                | F9<br>Setup Defaults<br>F10 Save and Exit                                                                                                 |  |  |

**Figure 3. Primary Master Submenu**

#### **Table 3: Fields, Options and Defaults for the Primary Master Submenu of the Main Menu**

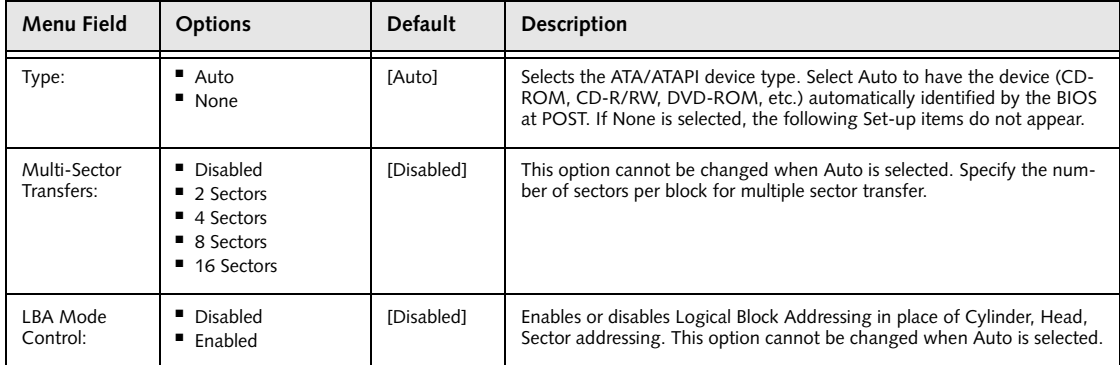

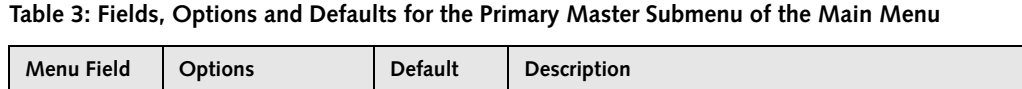

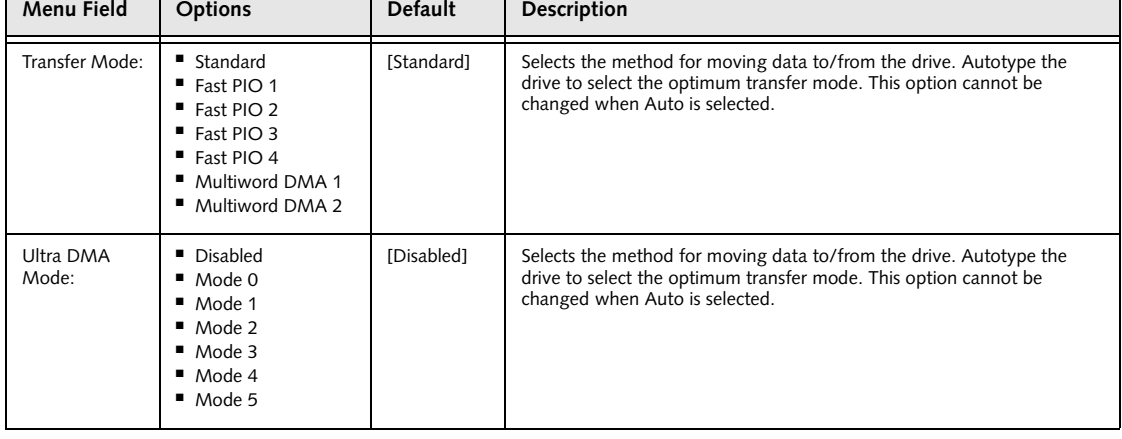

■ A bootable CD-ROM may have either a floppy disk or hard drive format. When the bootable CD-ROM is used, the drive allocations change automatically without changing the BIOS setup. If a floppy disk format CD-ROM is used, the CD-ROM becomes Drive A. The CD-ROM will only take drive C: (hard drive format) if the internal hard drive is not present or is disabled. The bootable CD-ROM can never use a C: designation if a formatted internal hard drive is present since the C: designator is always reserved for the internal hard drive. The boot sequence ignores the new drive designations, however, your application software will use the new designations.

■ Be aware of the operating environment when booting from a CD-ROM or you may overwrite files by mistake.

#### **Exiting from Main Menu**

When you have finished setting the parameters on this menu, you can either exit from the setup utility, or move to another menu. If you wish to exit from the setup utility, press the [Esc] key or use the cursor keys to go to the Exit menu or to move to another menu.

#### **Main Menu**

#### **ADVANCED MENU – SETTING DEVICE FEATURE CONTROLS**

The Advanced Menu allows you to:

- Set the I/O addresses for the serial and parallel ports.
- Set the features of the keyboard/mouse.
- Select between the display panel and/or an external CRT display.
- Set internal device configurations
- Configure USB and CPU features.
- Configure miscellaneous features such as Wake Up On LAN.
- Configure DMI Event Logging.

Follow the instructions for Navigating Through the Setup Utility to make any changes.

*(See Navigating Through the Setup Utility on page 2 for more information)*

The following tables show the names of the menu fields for the Advanced Menu and its submenus, all of the options for each field, the default settings and a description of the field's function, and any special information needed to help understand the field's use.

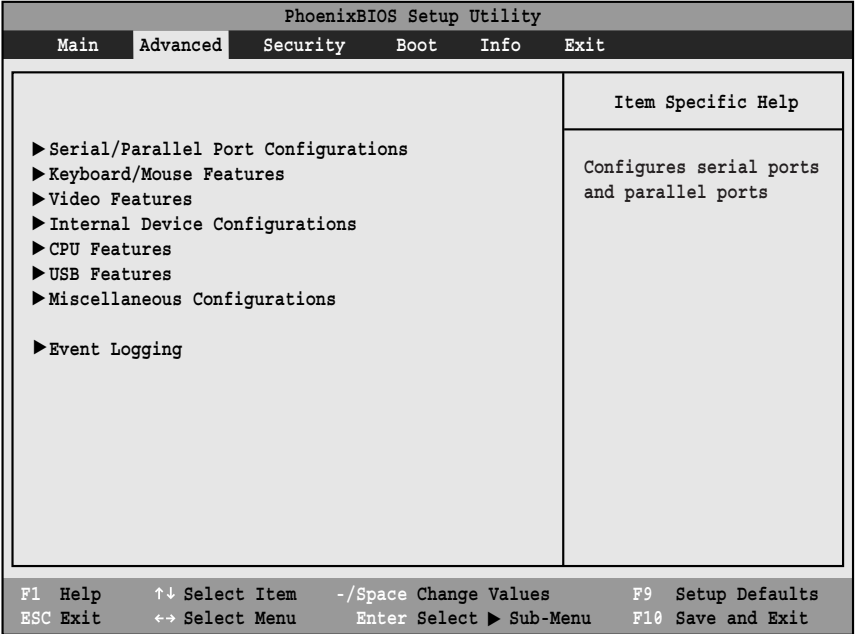

**Figure 4. Advanced Menu**

 $\vert$ 

#### **Table 4: Fields, Options and Defaults for the Advanced Menu**

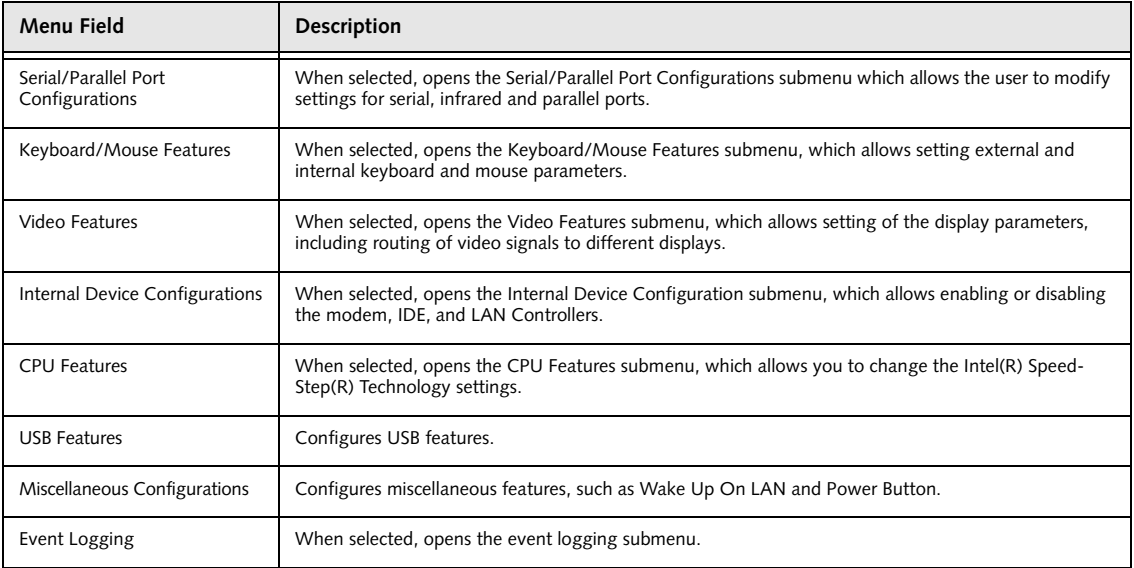

#### **Advanced Menu**

#### **Serial/Parallel Port Configuration Submenu of the Advanced Menu**

The Serial/Parallel Port Configuration submenu provides the ability to set the I/O addresses and interrupt levels for the serial, infrared, and parallel ports of your notebook.

- Use of the parallel and serial ports with this system is possible only with the optional port replicator.
- To prevent IRQ and address conflicts, avoid changing the default settings. If you must change the settings, you can call 1-800-8Fujitsu for technical assistance.
- The BIOS will warn you of resource conflicts by placing a yellow asterisk next to each device that is in conflict.
- All I/O addresses in Table 5 are in hexadecimal.

I/O addresses, DMA channels, and Interrupt levels can be entered in various ways, including via the BIOS setup utility, the control software for the I/O device, or the hardware. If any two ports or devices, serial or parallel, have the same I/O address assigned your notebook will not function normally. Please keep a record of original settings before making any changes in the event that a restoration is required. See your hardware and software documentation as well as the setup utility to determine settings, limitations, etc.

| Item Specific Help<br>Serial/Parallel Port Configurations<br>Serial Port:<br>[Enabled]<br>[Disabled]<br>I/O Address:<br>$[3F8-3FF]$<br>The port is disabled.<br>Interrupt:<br>[IRQ 4]<br>Infrared Port:<br>[Enabled]<br>[Enabled]<br>Mode:<br>$[$ FIR $]$<br>The port is enabled<br>I/O Address:<br>$[2E8 - 2EF]$<br>Interrupt:<br>[IRQ 3]<br>I/O Address:<br>$[400 - 43F]$<br>[Auto]<br>DMA Channel:<br>DMA 31<br>Plug & Play OS | Advanced | PhoenixBIOS Setup Utility |                          |
|----------------------------------------------------------------------------------------------------|----------|---------------------------|--------------------------|
|                                                                                                    |          |                           |                          |
| Parallel Port:<br>[Enabled]<br>configure the port.<br>[Bi-directional]<br>Mode:<br>I/O Address:<br>$[378 - 37F]$<br>Interrupt:<br>[IRO 7]                                                                                                    |          |                           | with user configuration. |

**Figure 5. Serial/Parallel Port Configuration Submenu**

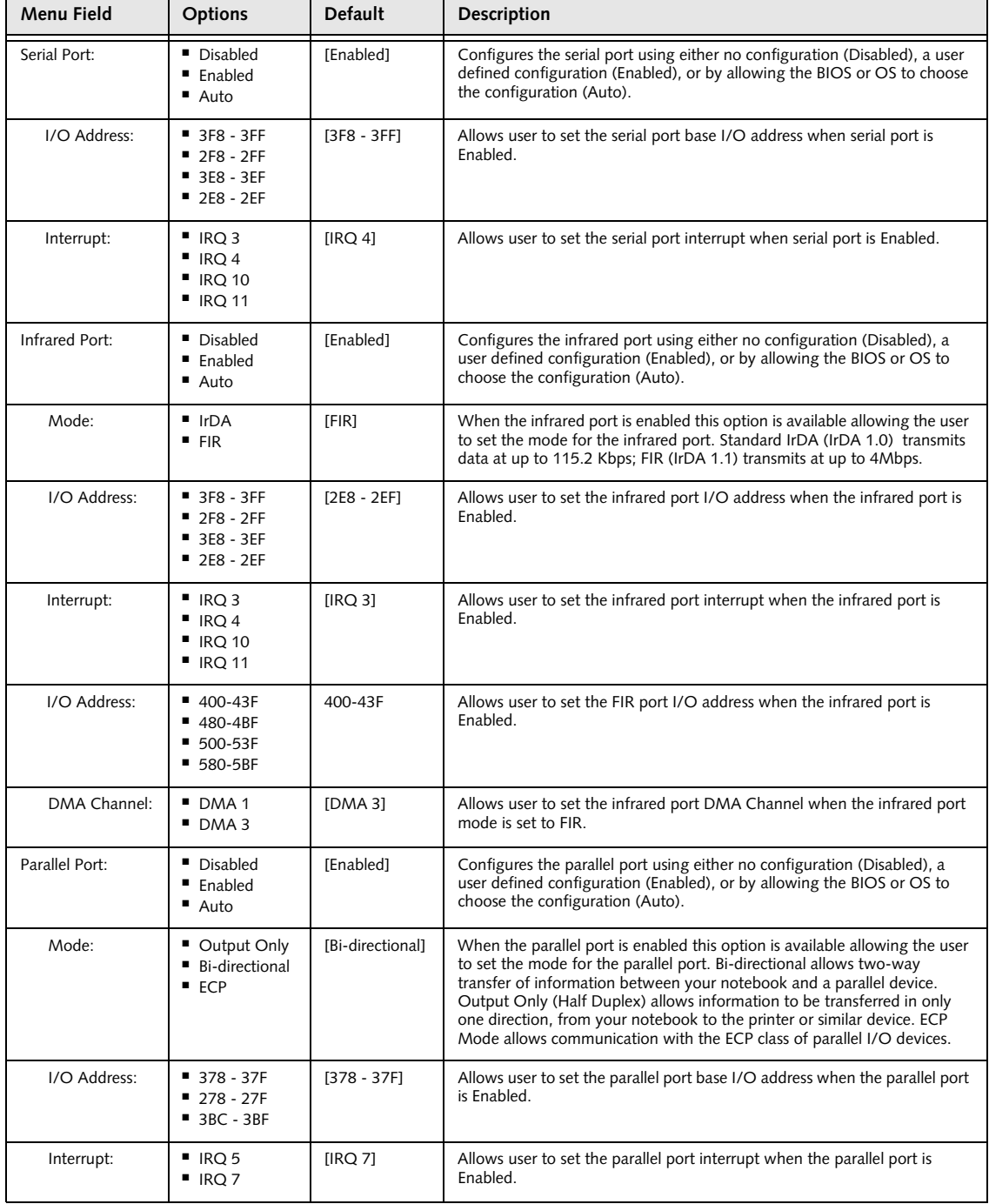

#### **Table 5: Fields, Options and Defaults for Serial/Parallel Port Configuration Submenu of Advanced Menu**

#### **Keyboard/Mouse Features Submenu of the Advanced Menu**

The Keyboard/Mouse Features submenu is for setting the parameters of the integrated and external mouse and keyboard.

| PhoenixBIOS Setup Utility                                                                                                    |                                           |  |  |
|----------------------------------------------------------------------------------------------------|-------------------------------------------|--|--|
| Advanced                                                                                                    |                                           |  |  |
| Keyboard/Mouse Features                                                                                                    | Item Specific Help                        |  |  |
| Numlock:<br>[Auto]<br>[Enabled]<br>Hot Plug:<br>Internal Pointing Device: [Auto Disabled]<br>Initialization on Resume: [Fast] | Selects power-on state<br>for Numlock.    |  |  |
| Help<br>↑↓ Select Item<br>-/Space Change Values<br>F1<br><b>ESC Exit</b><br>Enter Select > Sub-Menu<br>←→ Select Menu         | Setup Defaults<br>F9<br>F10 Save and Exit |  |  |

**Figure 6. Keyboard/Mouse Features Submenu**

**Table 6: Fields, Options and Defaults for the Keyboard/Mouse Submenu of the Advanced Menu**

| Menu Field                   | <b>Options</b>                                                                             | <b>Default</b>  | Description                                                                                                    |
|------------------------------|--------------------------------------------------------------------------------------------|-----------------|----------------------------------------------------------------------------------------------------|
| Numlock:                     | Auto<br>$\blacksquare$ On<br>$\blacksquare$ Off<br>On/Padlock Off                          | [Auto]          | Sets the NumLock function state when the computer completes boot-<br>ing.                                                                                                    |
| Hot Plug:                    | Disabled<br>$\blacksquare$ Enabled                                                         | [Enabled]       | Enables and disables the ability to plug a mouse or keyboard into<br>the PS/2 port and have it immediately recognized and active.                                                                                                    |
| Internal Pointing<br>Device: | $\blacksquare$ Auto Disabled<br><b>Manual Setting</b><br>Always Enabled<br>Always Disabled | [Auto Disabled] | Sets the device controlling the mouse cursor on the screen. Always<br>Enabled makes the pointing device always enabled whether there is an<br>external mouse or not. Always Disabled makes the pointing device<br>always disabled. Auto Disabled disables the internal pointing device<br>when an external pointing device is connected to the PS/2 port. Note<br>that use of the PS/2 port with this system is possible only when using<br>an optional port replicator. |
| Initialization on<br>Resume: | $F$ Fast<br>■ Normal                                                                       | [Fast]          | When Fast is selected, initialization for the external devices is<br>optimized to speed up on Resume. When Normal is selected, initializa-<br>tion is not optimized.                                                                                                    |

1

#### **Video Features Submenu of the Advanced Menu**

The Video Features Submenu is for setting the display parameters.

| PhoenixBIOS Setup Utility                                                                                                    |                                                                                                    |  |  |
|----------------------------------------------------------------------------------------------------|----------------------------------------------------------------------------------------------------|--|--|
| Advanced                                                                                                    |                                                                                                    |  |  |
| Video Features                                                                                                    | Item Specific Help                                                                                     |  |  |
| [Auto]<br>Display:<br>[Enabled]<br>Compensation:                                                                                             | Select display terminal.<br>* This setting is not<br>effective after<br>operating system<br>starts up. |  |  |
| Help<br>↑↓ Select Item<br>-/Space Change Values<br>F1<br>Enter Select $\triangleright$ Sub-Menu<br>ESC Exit<br>$\leftrightarrow$ Select Menu | Setup Defaults<br>F9<br>F10 Save and Exit                                                              |  |  |

**Figure 7. Video Features Submenu**

**Table 7: Fields, Options and Defaults for the Video Features Submenu of the Advanced Menu**

| <b>Menu Field</b> | <b>Options</b>                                         | <b>Default</b> | <b>Description</b>                                                                                                   |
|-------------------|--------------------------------------------------------|----------------|----------------------------------------------------------------------------------------------------|
| Display:          | Internal Flat Panel<br>$\blacksquare$ External<br>Auto | [Auto]         | Selects where the video signal will be routed. Note that<br>the Windows video driver settings override this setting. |
| Compensation:     | Disabled<br>■ Enabled                                  | [Enabled]      | Enables or disables display compensation.                                                                            |

#### **Internal Device Configurations Submenu of the Advanced Menu**

The Internal Device Configuration submenu allows the user to configure other internal devices.

| PhoenixBIOS Setup Utility                                                                                                    |                                                                                              |
|----------------------------------------------------------------------------------------------------|----------------------------------------------------------------------------------------------|
| Advanced                                                                                                    |                                                                                              |
| Internal Device Configurations                                                                                                    | Item Specific Help                                                                           |
| Serial ATA Controller:<br>Enabled]<br>AHCI COnfiguration:<br>[Disabled]<br>IDE Contoller:<br>[Enabled]<br>LAN Controller:<br>[Enabled]<br>Wireless LAN:<br>[Enabled] | [Disabled]<br>Serial ATA port is<br>disabled.<br>[Enabled]<br>Serial ATA port is<br>enabled. |
| Help<br>-/Space Change Values<br>F1<br>↑↓ Select Item<br>ESC Exit<br>Enter Select > Sub-Menu<br>←→ Select Menu                                                       | F9<br>Setup Defaults<br>F10 Save and Exit                                                    |

**Figure 8. Internal Device Configuration Submenu**

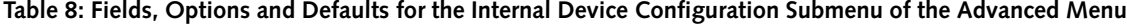

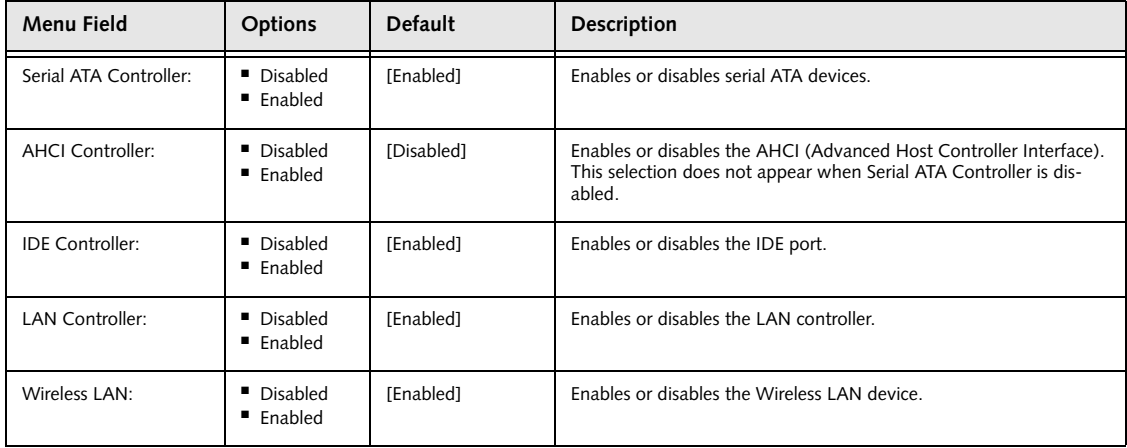

#### **CPU Features Submenu of the Advanced Menu**

The CPU Features Submenu allows you to change the settings for Intel(R) SpeedStep(R) Technology for your system.

|                                                                            | PhoenixBIOS Setup Utility                                              |                                                                                |
|----------------------------------------------------------------------------|------------------------------------------------------------------------|--------------------------------------------------------------------------------|
| Advanced                                                                   |                                                                        |                                                                                |
| CPU Features                                                               |                                                                        | Item Specific Help                                                             |
| SpeedStep(R) Technology:<br>On Battery:<br>On AC:<br>XD Bit functionality: | [Enabled]<br>[Battery Optimized]<br>[Maximum Performance]<br>[Enabled] | Select Enhanced<br>Intel(R) SpeedStep(R)<br>Technology enabled or<br>disabled. |
| Help<br>F1<br>↑↓ Select Item<br>ESC Exit<br>←→ Select Menu                 | -/Space Change Values<br>Enter Select > Sub-Menu                       | Setup Defaults<br>F9<br>F10 Save and Exit                                      |

**Figure 9. CPU Features Submenu**

**Table 9: Fields, Options and Defaults for the CPU Features Submenu of the Advanced Menu**

| Menu Field                  | <b>Options</b>                                                         | <b>Default</b>                  | Description                                                                                                    |
|-----------------------------|------------------------------------------------------------------------|---------------------------------|----------------------------------------------------------------------------------------------------|
| SpeedStep(R)<br>Technology: | Disabled<br>Enabled                                                    | [Enabled]                       | Enables or disables SpeedStep(R) Technology which allows the<br>user to determine the CPU performance when the tablet is run-<br>ning on AC or battery. This technology decreases power consump-<br>tion by decreasing CPU speeds.                                                                                                    |
| On Battery:                 | Maximum Performance<br><b>Battery Optimized</b><br>п<br>Automatic<br>■ | [Battery<br>Optimized]          | Allows the user to select the CPU performance when the system is<br>running on battery power.                                                                                                    |
| On AC                       | Maximum Performance<br><b>Battery Optimized</b><br>Automatic           | <b>IMaximum</b><br>Performancel | Allows the user to select the CPU performance when the system is<br>running on AC power.                                                                                                    |
| XD Bit<br>functionality:    | Enabled<br>Disabled1                                                   | [Enabled]                       | Allows the user to enable and disable the Execute Disable<br>Bit functionality. Execute Disable Bit allows the processor<br>to classify areas in memory where application code can<br>and cannot execute. In the event an internet worm<br>attempts to insert code in the buffer, the processor<br>disables code execution to prevent damage or worm<br>propagation. |

#### **USB Features Submenu of the Advanced Menu**

The USB Features Submenu enables and disables legacy USB support for your system.

|                                                                     | PhoenixBIOS Setup Utility                        |                                                                                                    |
|---------------------------------------------------------------------|--------------------------------------------------|----------------------------------------------------------------------------------------------------|
| Advanced                                                            |                                                  |                                                                                                    |
| USB Features                                                        |                                                  | Item Specific Help                                                                                                    |
| Legacy USB Support:<br>SCSI SubClass Support:                       | [Enabled]<br>[Enabled]                           | [Disabled]<br>The feature is disabled.<br>[Enabled]<br>Legacy USB Emulation<br>is enabled and USB<br>devices are available<br>without USB aware OS. |
| F1 Help 14 Select Item<br>ESC Exit<br>$\leftrightarrow$ Select Menu | -/Space Change Values<br>Enter Select > Sub-Menu | Setup Defaults<br>F9<br>F10 Save and Exit                                                                                                    |

**Figure 10. USB Features Submenu**

**Table 10: Fields, Options and Defaults for the USB Features Submenu of the Advanced Menu**

| <b>Menu Field</b>      | <b>Options</b>                       | <b>Default</b> | <b>Description</b>                                                                                                    |
|------------------------|--------------------------------------|----------------|----------------------------------------------------------------------------------------------------|
| Legacy USB Support:    | ■ Disabled<br>$\blacksquare$ Enabled | [Enabled]      | When Disabled is selected, legacy USB emulation is disabled. When<br>Enabled is selected, legacy USB emulation is enabled and USB<br>devices are available without USB-aware OS. |
| SCSI SubClass Support: | • Disabled<br>$\blacksquare$ Enabled | [Enabled]      | When Enabled is selected, USB devices that belong to the SCSI sub-<br>class in the mass storage class (e.g., USB Memory Key) are enabled.                                        |

#### **Miscellaneous Configurations Submenu of the Advanced Menu**

The Miscellaneous Configurations Submenu configures the miscellaneous features for your system.

| PhoenixBIOS Setup Utility                                                                                      |                                                                      |  |  |  |
|----------------------------------------------------------------------------------------------------|----------------------------------------------------------------------|--|--|--|
| Advanced                                                                                                    |                                                                      |  |  |  |
| Miscellaneous Configurations                                                                                   | Item Specific Help                                                   |  |  |  |
| [Disabled]<br>Power Button:<br>[Disabled]<br>Wake up on LAN:<br>[Middle]<br>Volume Setting:                    | Configures the power<br>button.<br>*ACPI OS ignores this<br>setting. |  |  |  |
| Help<br>-/Space Change Values<br>↑↓ Select Item<br>F1<br>Enter Select > Sub-Menu<br>ESC Exit<br>←→ Select Menu | F9<br>Setup Defaults<br>F10 Save and Exit                            |  |  |  |

**Figure 11. Miscellaneous Configurations Submenu**

**Table 11: Fields, Options and Defaults for the Miscellaneous Configurations Submenu** 

| Menu Field      | Options                                            | <b>Default</b> | <b>Description</b>                                                                                                    |
|-----------------|----------------------------------------------------|----------------|----------------------------------------------------------------------------------------------------|
| Power Button:   | Disabled<br>$\blacksquare$ Power Off               | [Disabled]     | When Disabled is selected, the power button does not respond to a<br>press. When Power Off is selected, the button turns the power off.    |
| Wake up on LAN: | Disabled<br>$\blacksquare$ Enabled                 | [Disabled]     | When Enabled is selected, the system will wake up when the internal<br>LAN device receives a Magic Packet while the system is powered off. |
| Volume Setting: | $\blacksquare$ Off<br>Minimum<br>Middle<br>Maximum | [Middle]       | Allows you to set or disable the system volume level.                                                                                      |

#### **Event Logging Submenu of the Advanced Menu**

The Event Logging Submenu configures event logging features for DMI events.

| PhoenixBIOS Setup Utility                                                                                                    |                                                                                   |                                                                          |  |  |
|----------------------------------------------------------------------------------------------------|-----------------------------------------------------------------------------------|--------------------------------------------------------------------------|--|--|
| Advanced                                                                                                    |                                                                                   |                                                                          |  |  |
| Event Logging                                                                                                    |                                                                                   | Item Specific Help                                                       |  |  |
| Event Log Capacity:<br>Event Log Validity:<br>View Event Log:<br>Event Logging:<br>System Boot Event:<br>Clear All Event Logs:<br>Mark Events as Read: | Space Available<br>Valid<br>[Enter]<br>[Enabled]<br>[Disabled]<br>[No]<br>[Enter] | Press <enter> key to<br/>view the contents of<br/>the event log.</enter> |  |  |
| F1<br>Help<br>↑↓ Select Item<br>ESC Exit<br>$\leftrightarrow$ Select Menu                                                                              | -/Space Change Values<br>Enter Select > Sub-Menu                                  | F9<br>Setup Defaults<br>F10 Save and Exit                                |  |  |

**Figure 12. Event Logging Submenu**

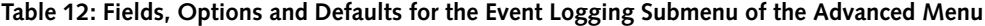

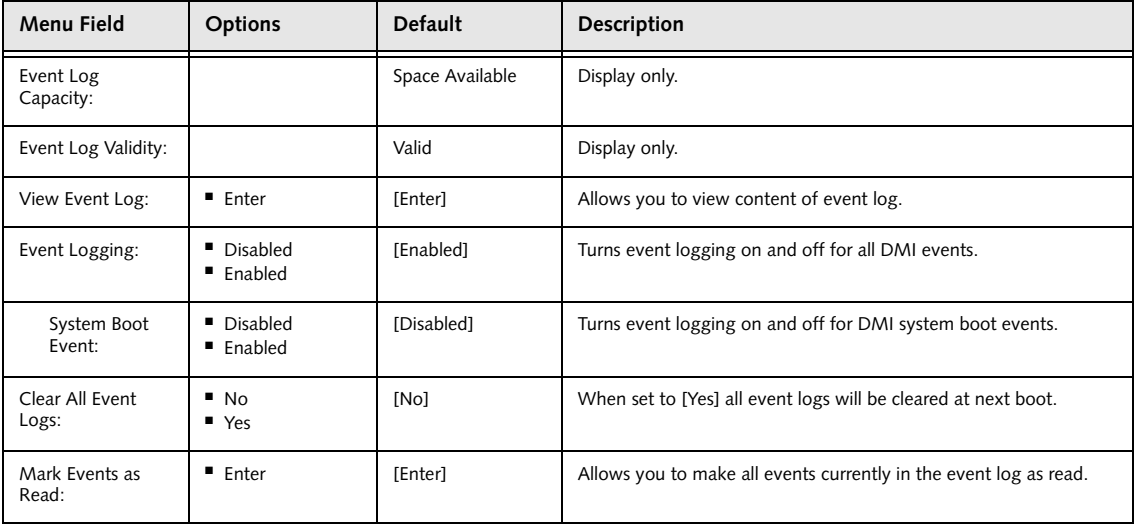

## **SECURITY MENU – SETTING THE SECURITY FEATURES**

The Security menu allows you to set up the data security features of your notebook to fit your operating needs and to view the current data security configuration. Follow the instructions for Navigating Through the Setup Utility to make any changes. *(See Navigating Through the Setup Utility on page 2 for more information)*

The following tables show the names of the menu fields for the Security menu and its submenus, the options for each field, the default settings and a description of the

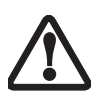

Entering a password incorrectly three times in a row will cause the keyboard and mouse to be locked out and the warning [System Disabled] to be displayed. If this happens, restart the computer by turning off and on the power with the power switch and use the correct password on reboot.

field's function and any special information needed to help understand the field's use. The default condition is no passwords required and no write protection.

> ■ If you set a password, write it down and keep it in a safe place. If you forget the password you will have to contact your support representative to regain access to your secured functions and data.

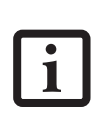

- If you make an error when re-entering the password a [Warning] will be displayed on the screen. To try again press the [Enter] key and then retype the password. Press the [Esc] key to abort the password setting process.
- If the Password on Boot is Disabled you will not have to type your password upon resuming the system from the Suspend or Save-to-Disk modes.

| PhoenixBIOS Setup Utility                                   |                         |                              |  |
|-------------------------------------------------------------|-------------------------|------------------------------|--|
| Main<br>Advanced<br>Security                                | Boot<br>Info            | Exit                         |  |
| Supervisor Password Is:                                     | Clear                   | Item Specific Help           |  |
| User Password Is:                                           | Clear                   | Press <enter> key to</enter> |  |
| Set Supervisor Password                                     | [Enter]                 | set Supervisor Password      |  |
| Set User Password                                           | [Enter]                 | to enable any password       |  |
| Minimum User Password Length:                               | [0]                     | features.                    |  |
| Password on Boot:                                           | [Disabled]              |                              |  |
| On Automatic Wake up:                                       | [Disabled]              | Then password entry is       |  |
| KB Lock on Resume:                                          | [Disabled]              | required to enter BIOS       |  |
| Boot from Removable Media:                                  | [A11]                   | Setup.                       |  |
| Flash Write:                                                | [Enabled]               |                              |  |
| Example Disk Security<br>$\triangleright$ Owner Information |                         |                              |  |
|                                                             |                         |                              |  |
|                                                             |                         |                              |  |
|                                                             |                         |                              |  |
|                                                             |                         |                              |  |
|                                                             |                         |                              |  |
|                                                             |                         |                              |  |
| F1<br>Help $\uparrow \downarrow$ Select Item                | -/Space Change Values   | Setup Defaults<br>F9         |  |
| ←→ Select Menu<br>ESC Exit                                  | Enter Select > Sub-Menu | F10 Save and Exit            |  |

**Figure 13. Security Menu**

#### **Security Menu**

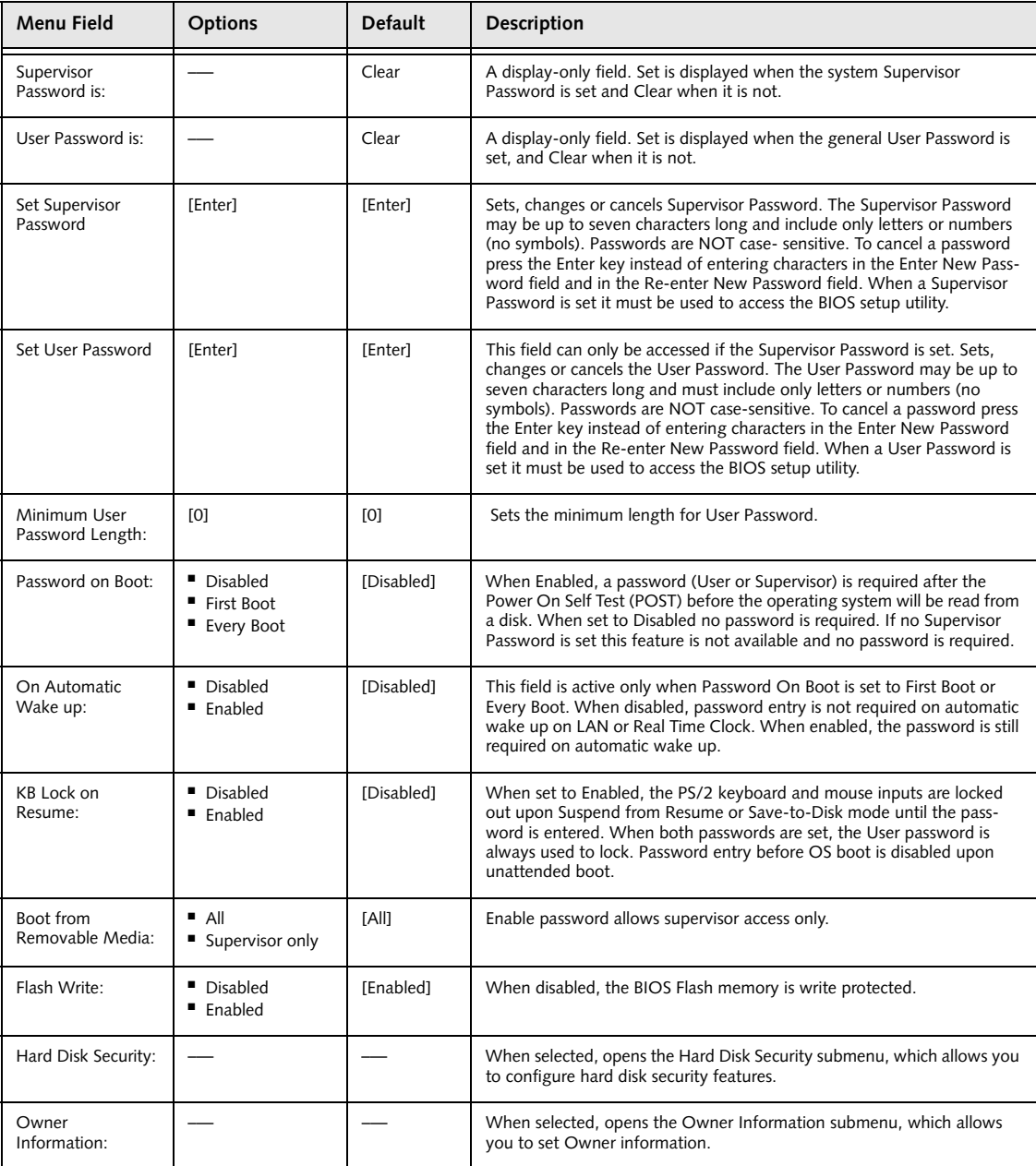

#### **Table 13: Fields, Options and Defaults for the Security Menu**

#### **Hard Disk Security Submenu of the Security Menu**

The Hard Disk Security Submenu is for configuring hard disk security features.

| PhoenixBIOS Setup Utility<br>Security                                                                                                    |                                           |
|----------------------------------------------------------------------------------------------------|-------------------------------------------|
| Hard Disk Security                                                                                                    | Item Specific Help                        |
| Serial ATA Port 0 Password Is: Clear<br>Primary Master Password Is: Not Available<br>Set Serial ATA Port 0 Password<br>[Enter]<br>Set Primary Master Password<br>[Enter] |                                           |
| Password Entry on Boot: [Enabled]                                                                                                    |                                           |
| F1 Help<br>↑↓ Select Item<br>-/Space Change Values<br><b>ESC Exit</b><br>$Select \triangleright Sub-Menu$<br>$\leftrightarrow$ Select Menu<br>Enter                      | F9<br>Setup Defaults<br>F10 Save and Exit |

**Figure 14. Hard Disk Security Submenu**

#### **Table 14: Fields, Options and Defaults for the Hard Disk Security Submenu of the Security Menu**

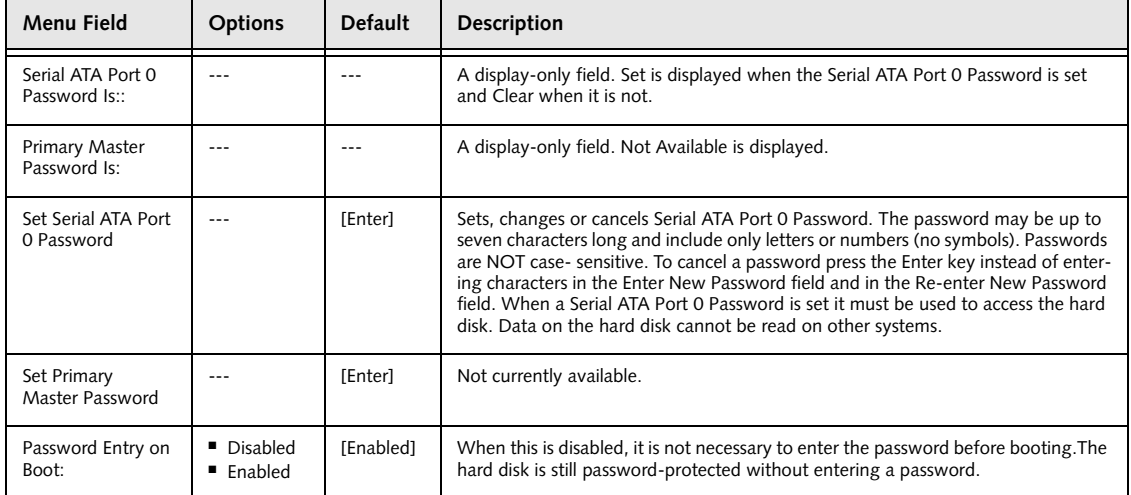

**Note:** The fields on this submenu cannot be changed unless the Supervisor Password is set.

#### **Owner Information Submenu of the Security Menu**

The Owner Information Submenu is for setting owner information. Note that Owner Information cannot be set without having entered a supervisor's password.

| PhoenixBIOS Setup Utility<br>Security                                                                             |                                                                                                    |
|----------------------------------------------------------------------------------------------------|----------------------------------------------------------------------------------------------------|
| Owner Information                                                                                                 | Item Specific Help                                                                                                    |
| Owner Information Is: Clear<br>Set Owner Information<br>[Enter]<br>Foreground Color:<br>[Gray]                    | Press <enter> key to<br/>set owner information.<br/>Up to 80 characters can<br/>be set. Available<br/>characters are ASCII</enter> |
| Background Color:<br>[Black]                                                                                      | codes from 32 through<br>126.                                                                                                    |
|                                                                                                    | The owner information<br>is always displayed at<br>the bottom line of the<br>screen during POST.                                   |
| Help<br>-/Space Change Values<br>F1<br>↑↓ Select Item<br>Select ▶ Sub-Menu<br>ESC Exit<br>←→ Select Menu<br>Enter | F9<br>Setup Defaults<br><b>F10 Save and Exit</b>                                                                                   |

**Figure 15. Owner Information Submenu**

#### **Table 15: Fields, Options and Defaults for the Owner Information Submenu of the Security Menu**

**Note:** The fields on this submenu cannot be changed unless the Supervisor Password is set.

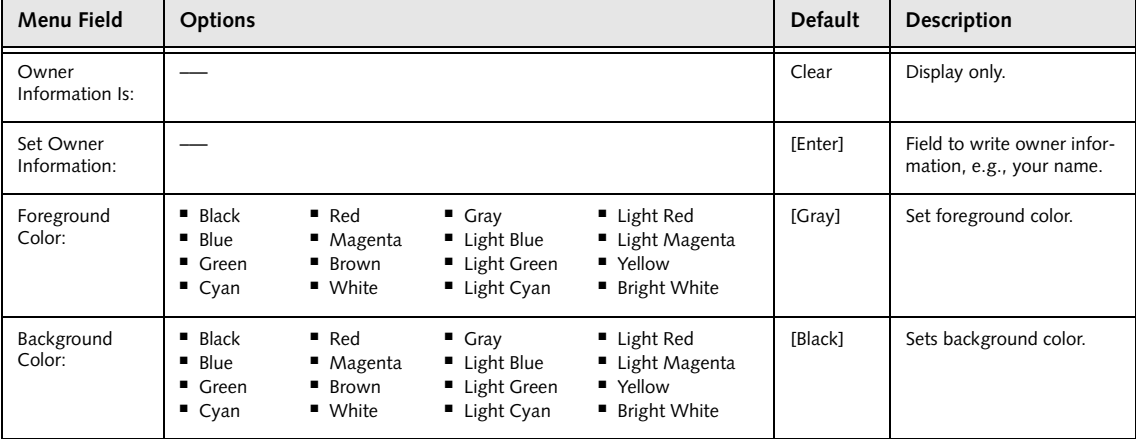

#### **Exiting from the Security Menu**

 $\overline{\phantom{a}}$ 

When you have finished setting the parameters on the Security Menu, you can either exit from setup utility or move to another menu. If you wish to exit from setup utility, press the [Esc] key to go to the Exit Menu. If you wish to move to another menu, use the cursor keys.

# **BOOT MENU – SELECTING THE OPERATING SYSTEM SOURCE**

The Boot Menu is used to select the order in which the BIOS searches sources for the operating system. Follow the instructions for Navigating Through the Setup Utility to make any changes. *(See Navigating Through the Setup Utility on page 2 for more information)*

The following tables show the names of the menu fields for the Boot menu and its submenu, all of the options for each field, the default settings and a description of the field's function and any special information needed to help understand the field's use.

|                               |                                                                                        |                                                                             | PhoenixBIOS Setup Utility                         |                                  |                                                                                    |
|-------------------------------|----------------------------------------------------------------------------------------|-----------------------------------------------------------------------------|---------------------------------------------------|----------------------------------|------------------------------------------------------------------------------------|
| Main                          | Advanced                                                                               | Security                                                                    | Boot                                              | Info                             | Exit                                                                               |
| Quick Boot:<br>Boot Menu:     | Boot Time Diagnostic Screen:<br>Preboot Execution Environment:<br>Boot Device Priority |                                                                             | [Enabled]<br>[Disabled]<br>[Enabled]<br>[Enabled] |                                  | Item Specific Help<br>[Disabled]<br>All diagnostic tests<br>will be done.          |
|                               |                                                                                        |                                                                             |                                                   |                                  | [Enabled]<br>Some diagnostic tests<br>may be skipped while<br>booting to speed up. |
| Help<br>F1<br><b>ESC Exit</b> |                                                                                        | ↑↓ Select Item -/Space Change Values<br>$\leftrightarrow$ Select Menu Enter |                                                   | $Select \triangleright Sub-Menu$ | Setup Defaults<br>F9<br>F10 Save and Exit                                          |

**Figure 16. Boot Menu**

#### **Table 16: Fields, Options and Defaults for the Boot Menu**

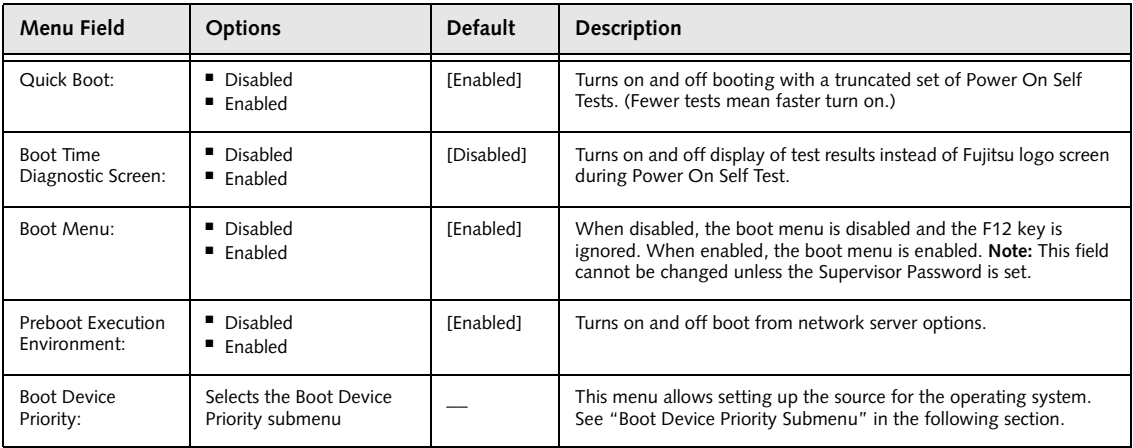

#### **The Boot Device Priority Submenu of the Boot Menu**

The Boot Device Priority Submenu is for setting the order of checking of sources for the operating system.

| PhoenixBIOS Setup Utility                                                                                                    |                                                                                                    |
|----------------------------------------------------------------------------------------------------|----------------------------------------------------------------------------------------------------|
|                                                                                                    | Boot                                                                                                    |
| Boot Device Priority                                                                                                    | Item Specific Help                                                                                                    |
| +Floppy Disk Drive<br>+Hard Disk Drive<br>CD-ROM Drive<br>Network Boot                                                                          | Keys used to view or<br>configure devices:<br><enter> expands or<br/>collapses devices with<br/><math>a + or -</math><br/><ctrl+enter> expands<br/>a11.<br/><math>shift+1</math> enables or<br/>disables a device.<br/><math>\langle + \rangle / \langle</math>Space&gt; or <math>\langle - \rangle</math><br/>moves the device up or<br/>down.<br/><d> removes a device<br/>that is not installed.</d></ctrl+enter></enter> |
| F1 Help<br>↑↓ Select Item<br>-/Space Change Values F9 Setup Defaults<br>ESC Exit<br>$\leftrightarrow$ Select Menu<br>Enter<br>$Select$ Sub-Menu | F10 Save and Exit                                                                                                    |

**Figure 17. Boot Device Priority Submenu**

#### **Table 17: Fields, Options and Defaults for the Boot Device Priority Submenu of the Boot Menu**

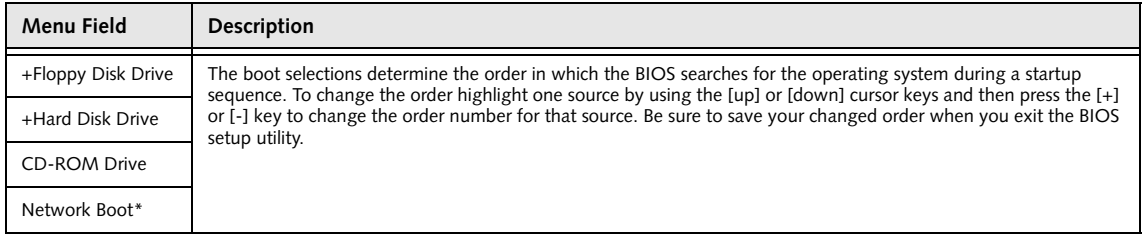

\* Network Boot only appears if Preboot Execution Environment is enabled.

■ Be aware of the operating environment when booting from a CD-ROM or you may overwrite files by mistake.

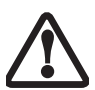

- **Booting from a Thumb (Flash) Drive:** To boot up the system using a thumb (flash) drive, perform the following steps (note that a third party utility is required in order to make the USB drive bootable): 1. Insert the drive into a USB port and power up the system.
- 2. When the Fujitsu logo appears, press the [F2] key.
- 3. Go to the Boot tab and scroll down to Boot Device Priority and press the [Enter] key.
- 4. Arrow down to Hard Disk Drive and press the [Enter] key.
- 5. Arrow down to select the XXXMB Hard Drive (USB).
- 6. Press the Space bar until the USB Hard Drive moves to the top of the list.
- 7. Press the [F10] button, then click Yes to exit the setup utility.

#### **Exiting from Boot Menu**

When you have finished setting the boot parameters with the Boot menu, you can either exit from the setup utility or move to another menu. If you wish to exit from the setup utility press the [Esc] key to go to the Exit menu. If you wish to move to another menu, use the cursor keys.

#### **Exit Menu**

#### **INFO MENU – DISPLAYS BASIC SYSTEM INFORMATION**

The Info menu is a display only screens that provides the configuration information for your notebook.

The following table shows the names of the menu fields for the Info menu and the information displayed in those fields. These fields are for information purposes only, and are not editable.

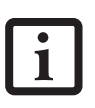

The information, including CPU type and speed, and total memory, displayed on this screen varies according to the unit you purchased.

|                          | PhoenixBIOS Setup Utility                                            |  |  |  |
|--------------------------|----------------------------------------------------------------------|--|--|--|
| Main<br>Advanced         | Info<br>Exit<br>Security<br><b>Boot</b>                              |  |  |  |
|                          |                                                                      |  |  |  |
| BIOS Version: 1.06       |                                                                      |  |  |  |
| BIOS Date: 04/19/2005    |                                                                      |  |  |  |
| BIOS Area: E000h - FFFFh |                                                                      |  |  |  |
| CPU Speed: 1.86 GHz      | CPU Type: Intel(R) Pentium(R) M processor 750                        |  |  |  |
| L1 Cache: 64 KB          |                                                                      |  |  |  |
| L2 Cache: 2048 KB        |                                                                      |  |  |  |
|                          |                                                                      |  |  |  |
| Total Memory: 512 MB     |                                                                      |  |  |  |
| Memory Slot 1: None      |                                                                      |  |  |  |
|                          | Memory Slot 2: 512 MB DDR2 SDRAM                                     |  |  |  |
|                          |                                                                      |  |  |  |
|                          |                                                                      |  |  |  |
|                          |                                                                      |  |  |  |
|                          |                                                                      |  |  |  |
|                          |                                                                      |  |  |  |
|                          |                                                                      |  |  |  |
| F1 Help 14 Select Item   | -/Space Change Values<br>Setup Defaults<br>F9                        |  |  |  |
|                          | ESC Exit <> Select Menu Enter Select > Sub-Menu<br>F10 Save and Exit |  |  |  |

**Figure 18. Info Menu**

**Table 18: Fields, Options and Defaults for the Info Menu**

Note that the **parameters listed in the following table may be different**, depending upon your system configuration.

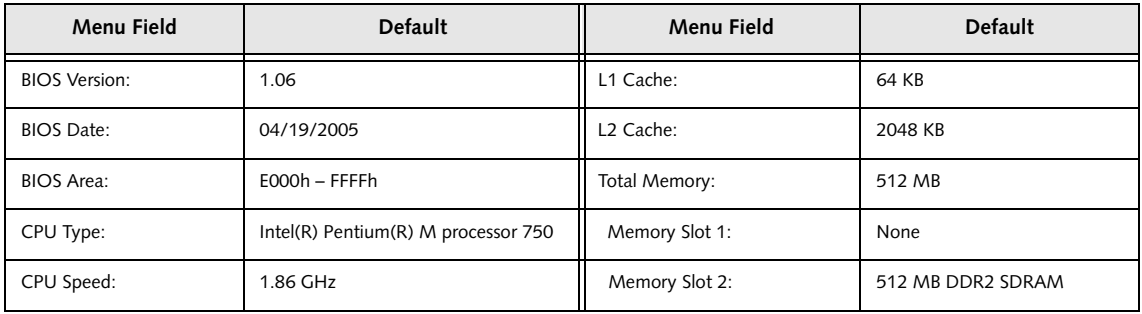

# **EXIT MENU – LEAVING THE SETUP UTILITY**

The Exit Menu is used to leave the setup utility. Follow the instructions for Navigating Through the Setup Utility to make any changes. *(See Navigating Through the Setup Utility on page 2 for more information)*. The following table shows the names of the menu fields for the Exit menu, the default settings and a description of the field's function and any special information needed to help understand the field's use.

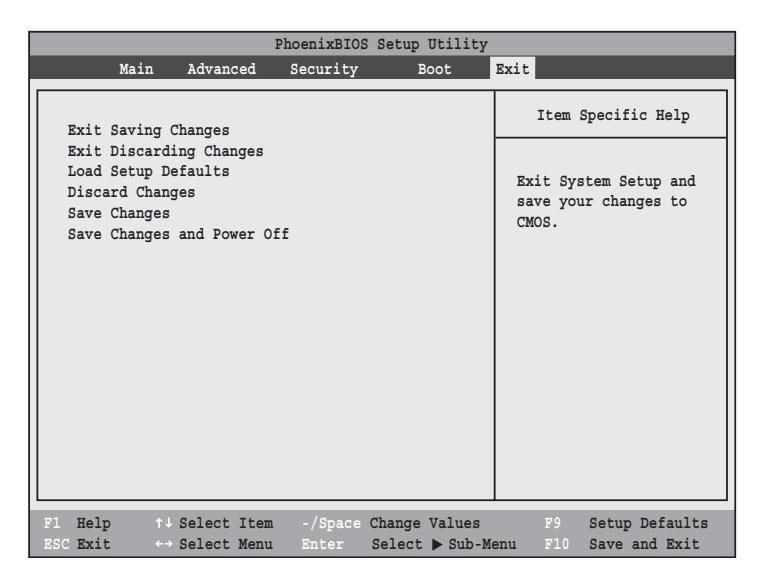

**Figure 19. Exit Menu**

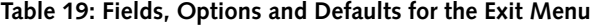

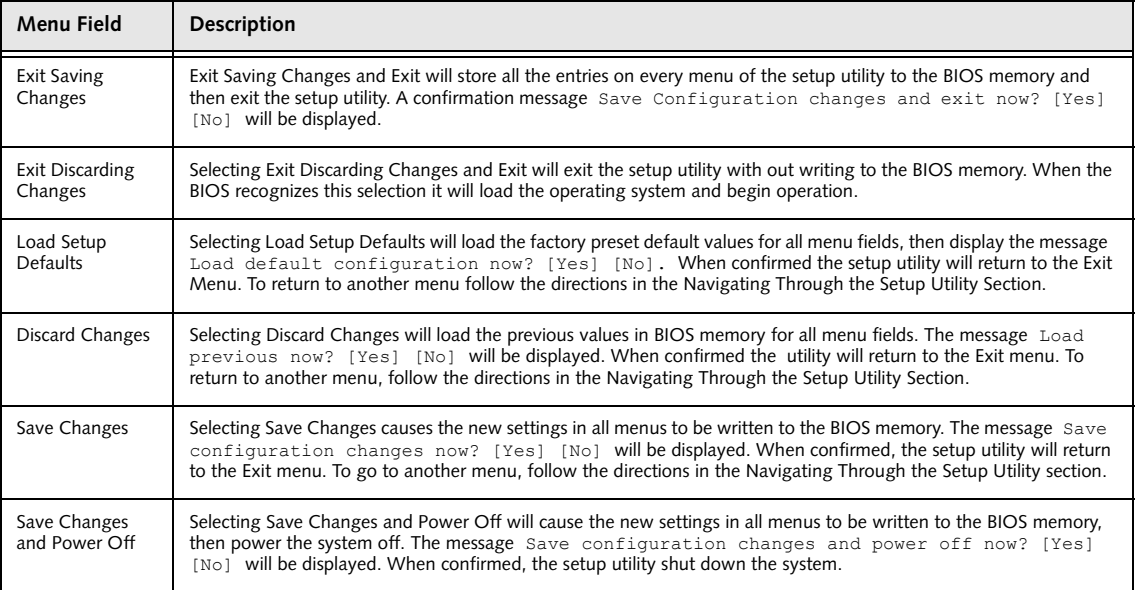

Free Manuals Download Website [http://myh66.com](http://myh66.com/) [http://usermanuals.us](http://usermanuals.us/) [http://www.somanuals.com](http://www.somanuals.com/) [http://www.4manuals.cc](http://www.4manuals.cc/) [http://www.manual-lib.com](http://www.manual-lib.com/) [http://www.404manual.com](http://www.404manual.com/) [http://www.luxmanual.com](http://www.luxmanual.com/) [http://aubethermostatmanual.com](http://aubethermostatmanual.com/) Golf course search by state [http://golfingnear.com](http://www.golfingnear.com/)

Email search by domain

[http://emailbydomain.com](http://emailbydomain.com/) Auto manuals search

[http://auto.somanuals.com](http://auto.somanuals.com/) TV manuals search

[http://tv.somanuals.com](http://tv.somanuals.com/)